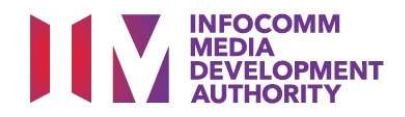

# USER GUIDE FOR SUBMISSION OF CO-CLASSIFIED FILMS FOR DISTRIBUTION ('CA')

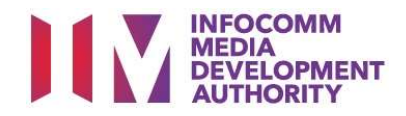

# New Title Submission

# Definition

- 'CA' submissions are films that are co-classified by the authorised Registered Content Assessor (RCA) on behalf of a licensed video company, meant for distribution.
- 'CA' submissions are solely for commercial distribution purposes.

# Workflow

- 'CA' submissions are considered classified once the RCA lodges the title online. (Refer to Scenario 1)
- If a different rating is found for a similar title, IMDA will be alerted by the system. The title will be flagged as "Pending IMDA Review". (Refer to Scenario 2)
- Applicants must ensure that their applications and submitted materials meet the Submission Guidelines.
- The guidelines can be found on the IMDA website and the IMDA Online e-Services webpage.

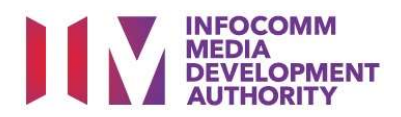

# Scenario 1 – New Title Submission

# Select the e-Service<br>  $\mathbb{E}_{\mathbb{E}}$  of  $\mathbb{E}_{\mathbb{E}}$  and  $\mathbb{E}_{\mathbb{E}}$  and  $\mathbb{E}_{\mathbb{E}}$  and  $\mathbb{E}_{\mathbb{E}}$  and  $\mathbb{E}_{\mathbb{E}}$  and  $\mathbb{E}_{\mathbb{E}}$  and  $\mathbb{E}_{\mathbb{E}}$  and  $\mathbb{E}_{\mathbb{E}}$  and  $\mathbb{E}_{\mathbb{E}}$  and  $\mathbb{E}_{\mathbb$

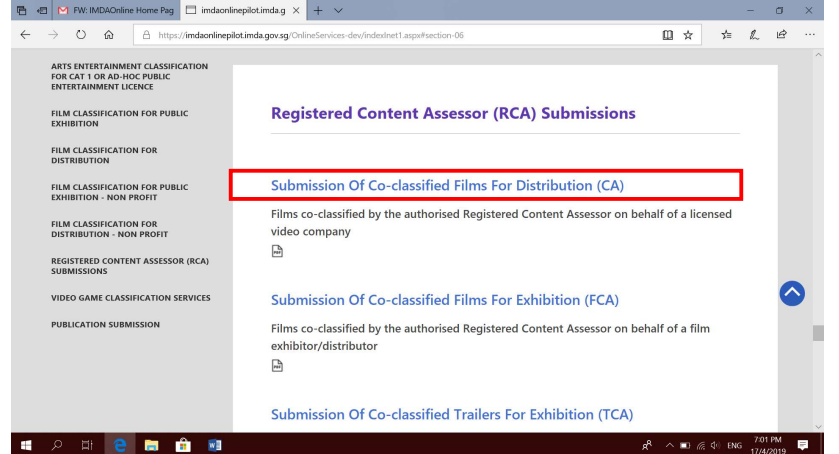

#### Step 1:

 At the Online Services page, under the Registered Content Assessor Submissions, select 'Submission of Coclassified Films for Distribution (CA)'.

# Singpass / Corppass Login Singpass / Corppass Login Step 2:

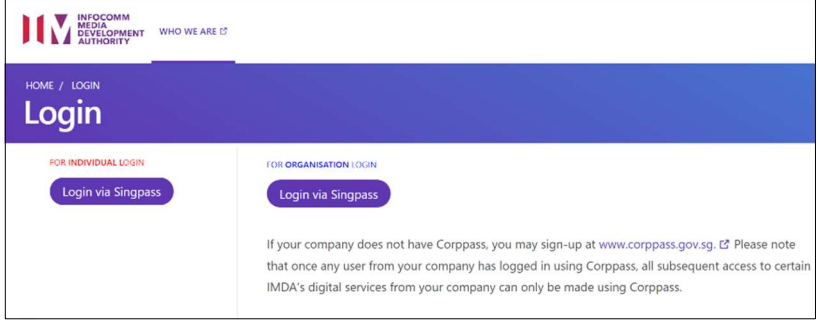

- Select either 'For Individual Login' (3A) or 'For Organisation Login' (3B)
- Enter your security credentials to complete the sign-in

# Login Type for Individual or;

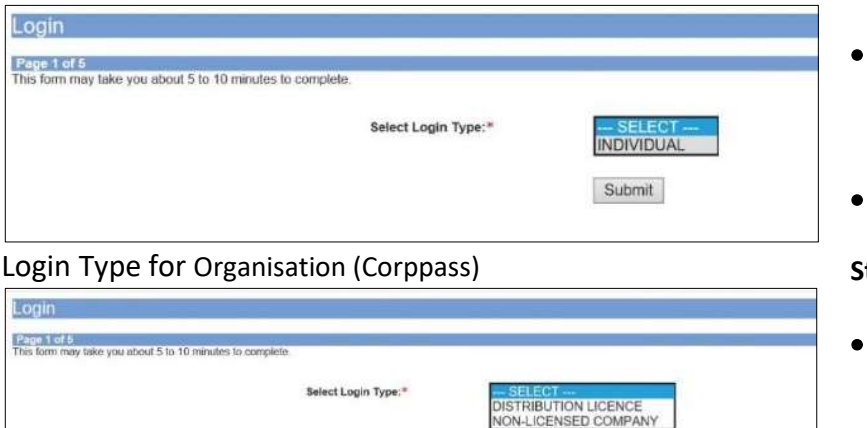

Submit

# Step 3A:

- Individual logins are only meant for submissions under an individual
- Select 'Submit'

# tep 3B:

- Organisation logins are meant for Corppass user
- Select 'Submit'

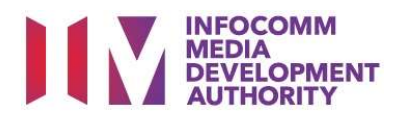

# View Guidelines page

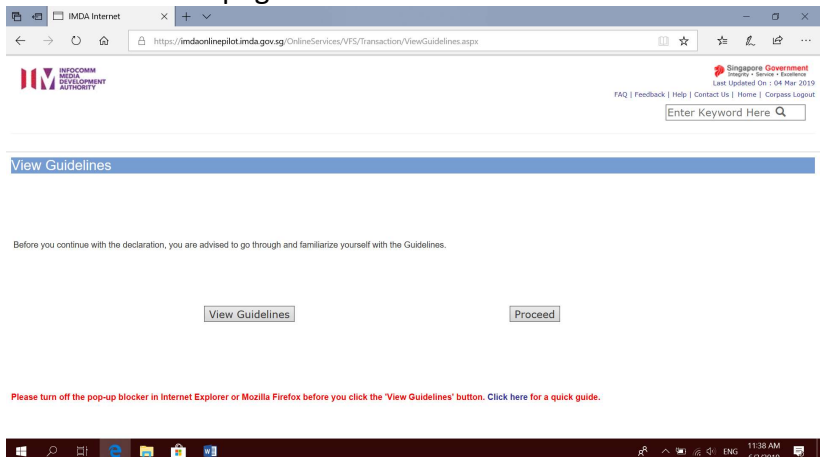

# Step 4:

- You may read the guidelines or;
- Proceed with the submission

# Verify contact details

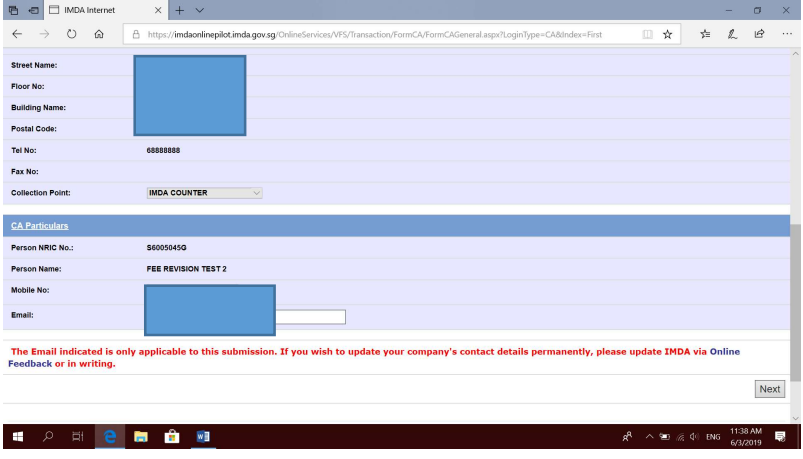

# Step 5:

- Check your contact number and email address to ensure they are updated.
- Click "Next".

# Title Search Page

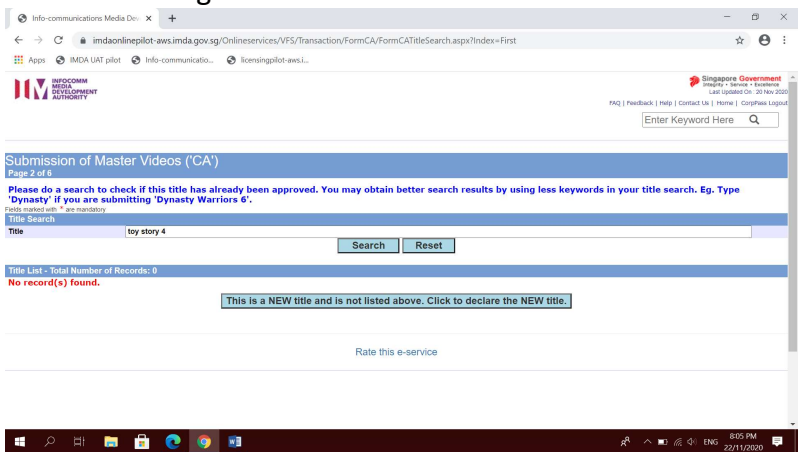

# Step 6:

- Search using the film title to ensure that the film has yet to be classified by IMDA. (E.g. Toy Story 4)
- If no record is found for "Toy Story 4", click on "This is a new title…" to proceed.

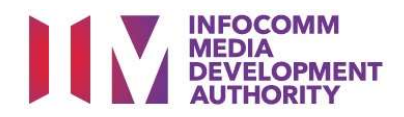

# Enter submission details

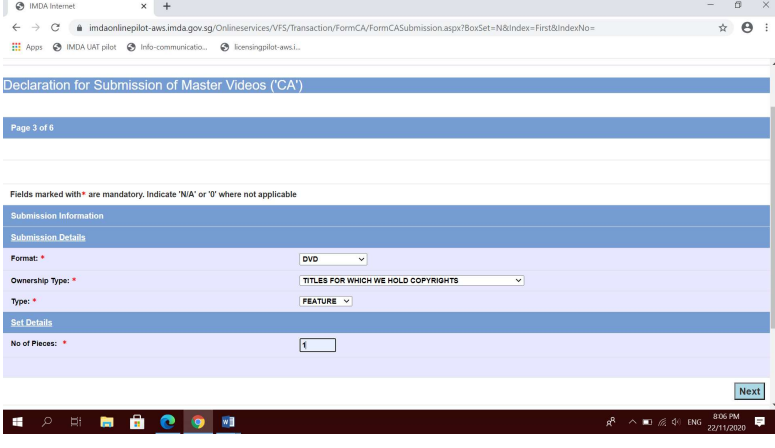

# Step 7:

- Key in the required fields such as Format, Ownership Type, Type of submission and number of pieces. (Note: 1 disc means 1 piece).
- Click "Next" to proceed.

### Enter title details and attach classification report

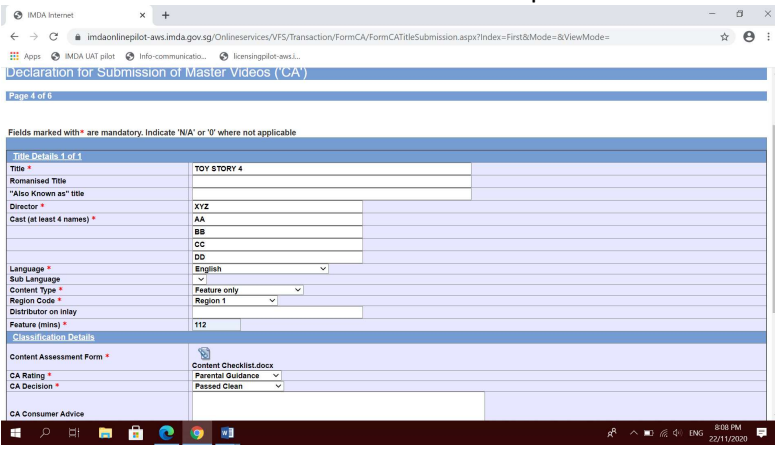

# Step 8:

- Input film details such as, Title, Language, Director's Name, Cast info, Content Type, Region Code and Running Time.
- Select the rating, key in consumer advice (if any) and attach the classification report. Click "Next".

# Declaration Page

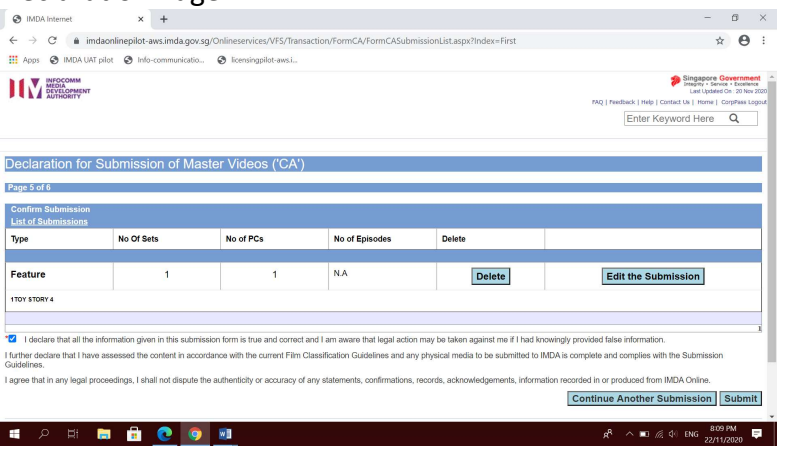

#### Step 9:

- Read through the declaration.
- If you have another title to submit, please select "Continue another submission".
- $\bullet$  If you are done, click "Submit".

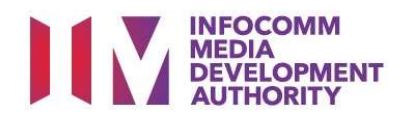

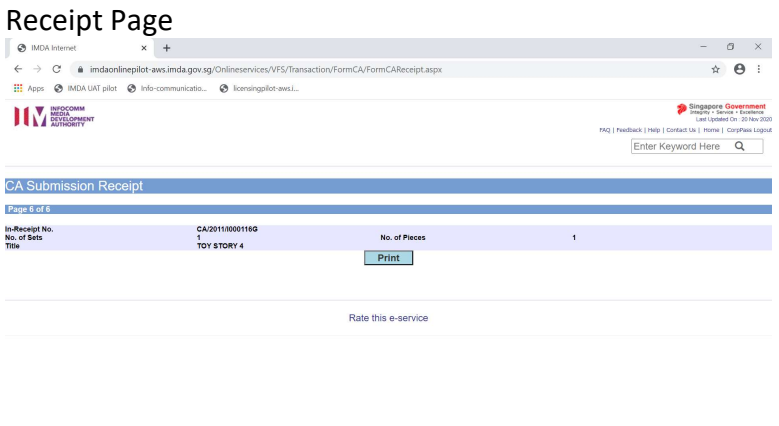

# Last Step:

 $R^R \sim 10$  % 40 ENG  $\frac{809 \text{ PM}}{22/11/2020}$ 

- Each title submitted will be issued with an In-Receipt Number.
- Click on [Print] to print or save the PDF copy.

**SOBBD CO** 

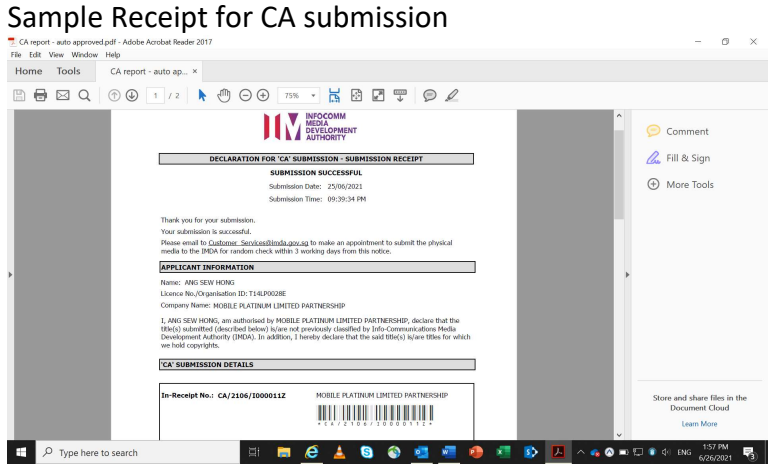

- Title is considered classified.
- Company rep. to submit the physical media to IMDA for random check.

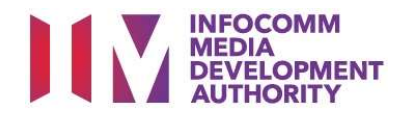

# Scenario 2 – Same Title Different Rating Submission

Title has been classified by  $1<sup>st</sup>$  content assessor for Company A. 2<sup>nd</sup> content assessor logs in to submit the same title for Company B but at a different rating.

# Select the e-Service

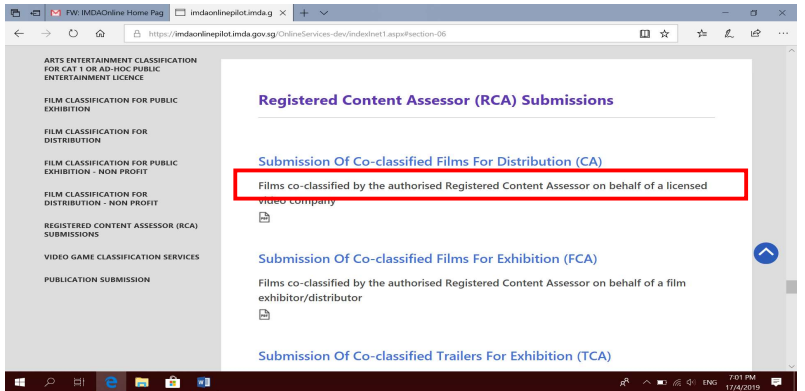

# Singpass / Corppass Login

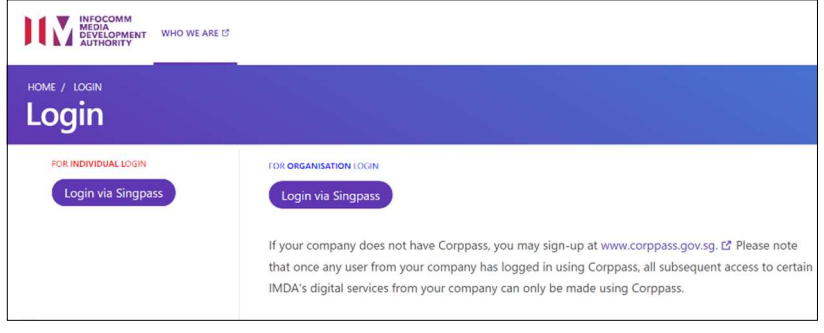

# Login Type for Individual or;

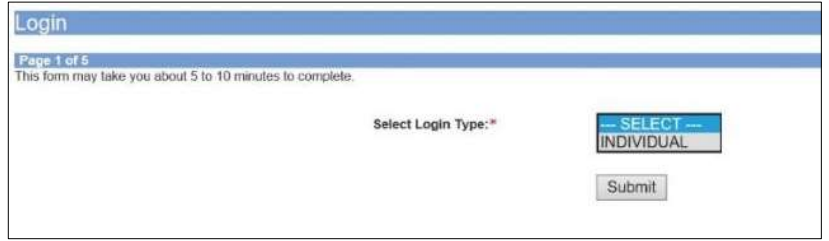

# Login Type for Organisation (Corppass)

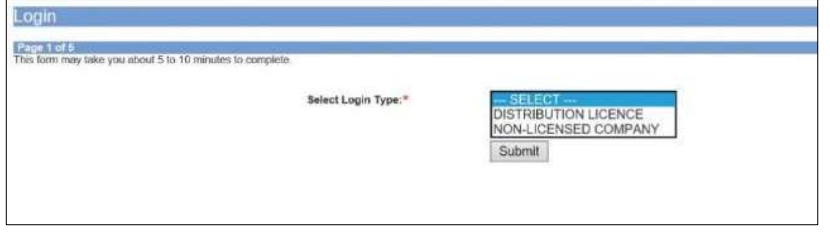

# Step 1:

 At the Online Services page, under the Registered Content Assessor Submissions, select 'Submission of Coclassified Films for Distribution (CA)'.

# Step 2:

- Select either 'For Individual Login' (3A) or 'For Organisation Login' (3B)
- Enter your security credentials to complete the sign-in

# Step 3A:

- Individual logins are only meant for submissions under an individual
- Select 'Submit'

# Step 3B:

- Organisation logins are meant for Corppass user
- Select 'Submit'

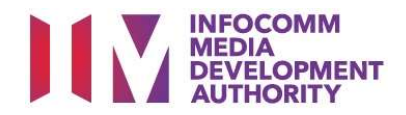

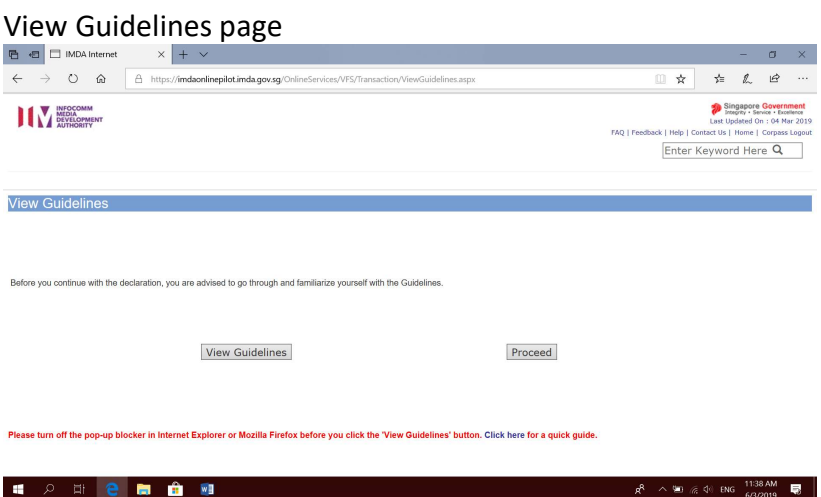

# Step 4:

- You may read the guidelines or;
- Proceed with the submission

## Verify contact details

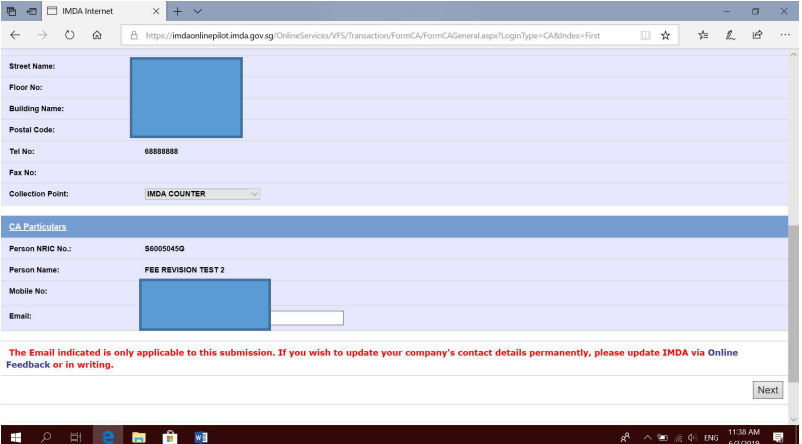

# Step 5:

- Check your contact number and email address to ensure they are updated.
- Click "Next".

# Title Search Page

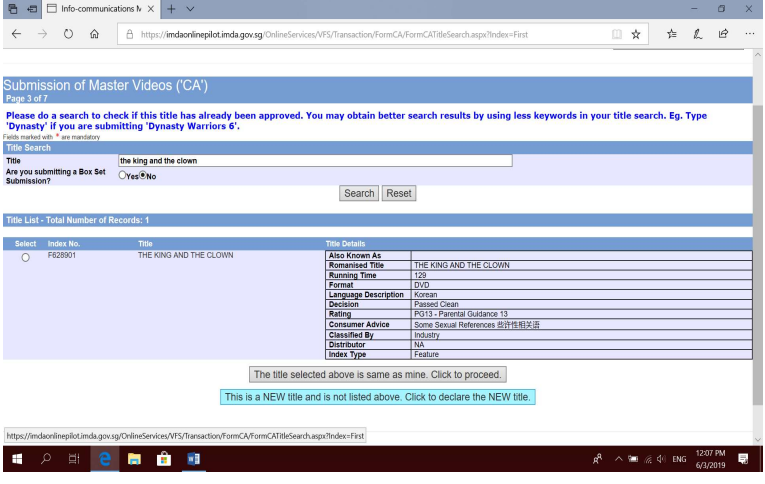

# Step 6:

- Search using the film title to ensure that the film has yet to be classified by IMDA. (E.g. The King and The Clown)
- One record is found, classified by the industry (by  $1^{st}$  content assessor). Everything matches but 2<sup>nd</sup> content assessor disagrees with the rating. Proceed to submit by clicking on "This is a new title…".

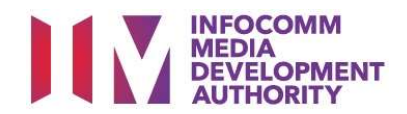

# Enter Submission details

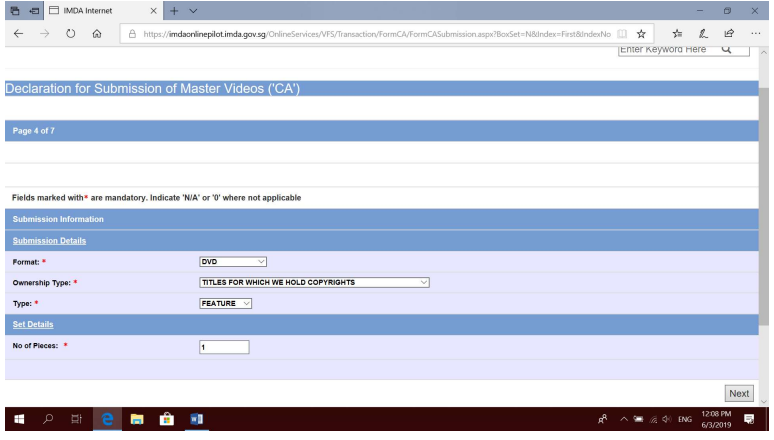

# Title details page

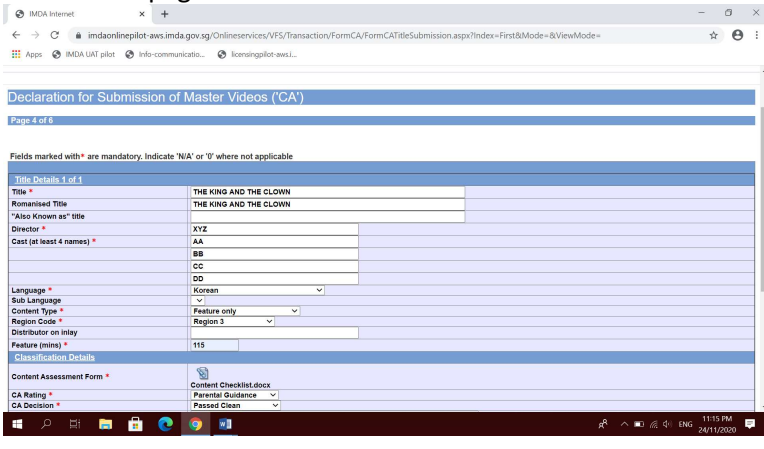

# Step 7:

- Key in the required fields such as Format, Ownership type, Type of submission and number of pieces.
- Click "Next" to proceed.

# Step 8:

- Key in the required fields such as Title, Director and Cast info, Language, Content Type, Region Code and Running Time.
- Select the rating and key in the consumer advice (if any). Attach the classification report and click "Next".

# System prompt

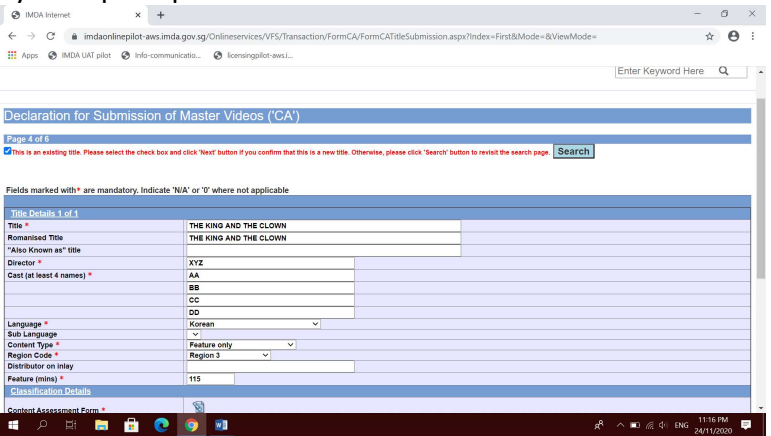

# Step 9

- System will prompt that there is an existing title.
- Applicant to tick the box at the top left before clicking "Next".

# Declaration Page

 $\begin{array}{|l|l|}\n\hline\n\text{Receight}\,p\text{at}\, \begin{array}{c} \times\quad +\\ \times\quad +\\ \leftarrow\quad \text{or} \quad \text{a individual}\, \\ \leftarrow\quad \text{or} \quad \text{a individual}\, \\ \text{fill}\, \text{down} \quad \text{on} \quad \text{c})\, \text{non-circimariant} \\\hline \end{array}\right.\\ \hline\end{array}$ 

**THE MEDICAL STREET** 

In-Receipt No.<br>No. of Sets<br>Title

**CA Submission Receipt** Page 6 of 6

**SOBBD00** 

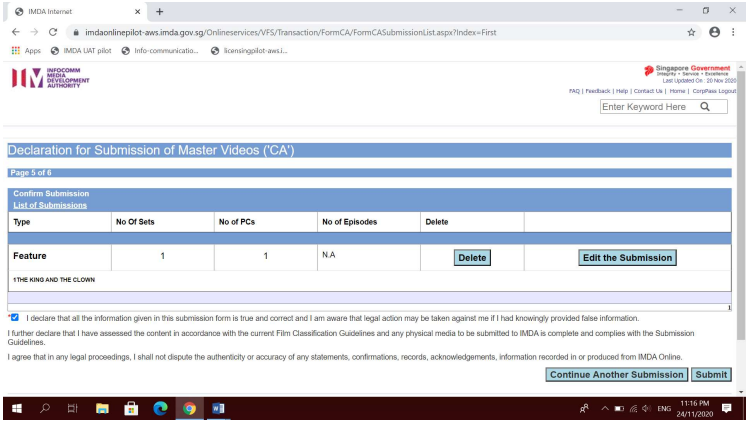

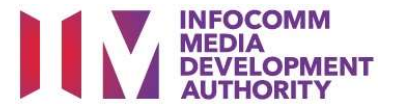

# Step 10:

- Read through the declaration.
- If you have another title to submit, please select "Continue another submission".
- $\bullet$  If you are done, click "Submit".

# Last Step:

 $a \times$  $\hat{\mathbf{x}}$ Singapore Government

Back | Help | Contact Us | Home | Corpiñas Logo<br>|Enter Keyword Here | Q

 $R^{\rm R}$   $\wedge$  **E**)  $\otimes$  4 0 ENG  $\frac{11:16 \text{ PM}}{24/11/2020}$   $\blacksquare$ 

- Each title submitted will be issued with an In-Receipt Number.
- Click on [Print] to print or save the PDF copy.

CA/2011/1000117T<br>1<br>THE KING AND THE CLOWN

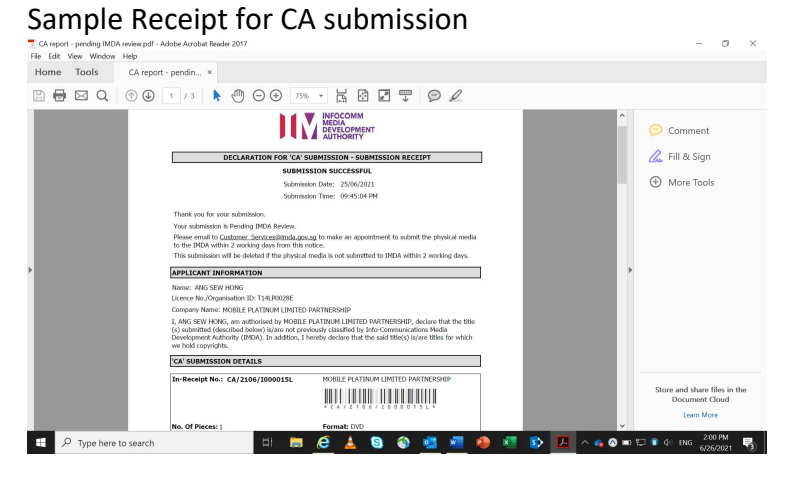

No. of Piece  $Print$ 

Rate this e-service

- Title is flagged as "Pending IMDA Review".
- Company rep. to submit the physical media to IMDA for IMDA's verification on the rating.

[End]